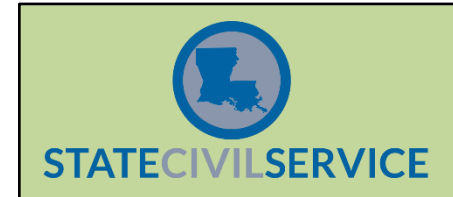

LaGov HCM Paid and Non-Paid Agencies are required to maintain the Education Infotype (IT0022) on both their current classified workforce and all new classified hires. The instructions to create this record for an existing or new Classified employee can be found below.

- 1. Using PA30, enter the employee's personnel number.
- 2. In the "Direct Selection" section, enter "22" in the Infotype Box and validate the record to prompt the information to populate.
- 3. Ensure that no existing Education Infotype entry exists by selecting the "Overview" button. If there is an existing record, verify for accuracy. If the system message indicates no record exists, continue to Step 4.
- 4. In the "Period" section, enter the start date of the record in the "From" box. **This start date reflects the entry date of the record not necessarily the date that the degree/certification was earned**. Enter "12/31/9999" in the "To" box.
	- NOTE: Should an employee attain a higher degree level over the course of employment, this new degree would be considered the "new" highest level achieved. Use the same steps to maintain this information. This infotype allows for multiple active records.

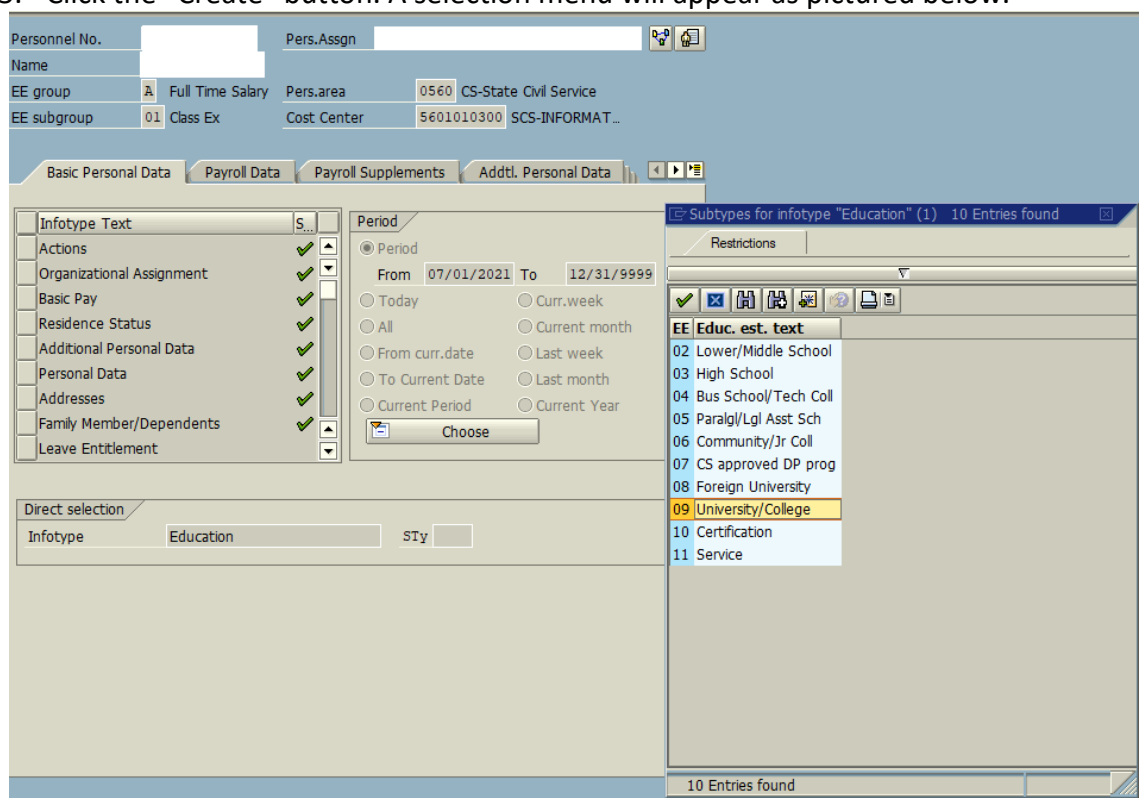

5. Click the "Create" button. A selection menu will appear as pictured below.

- 6. Select the option which corresponds with the employee's highest level of education achieved.
- 7. The Education Infotype will now be displayed. There are four fields, indicated below, that need to be populated in order to complete the record. Continue to Step #8.

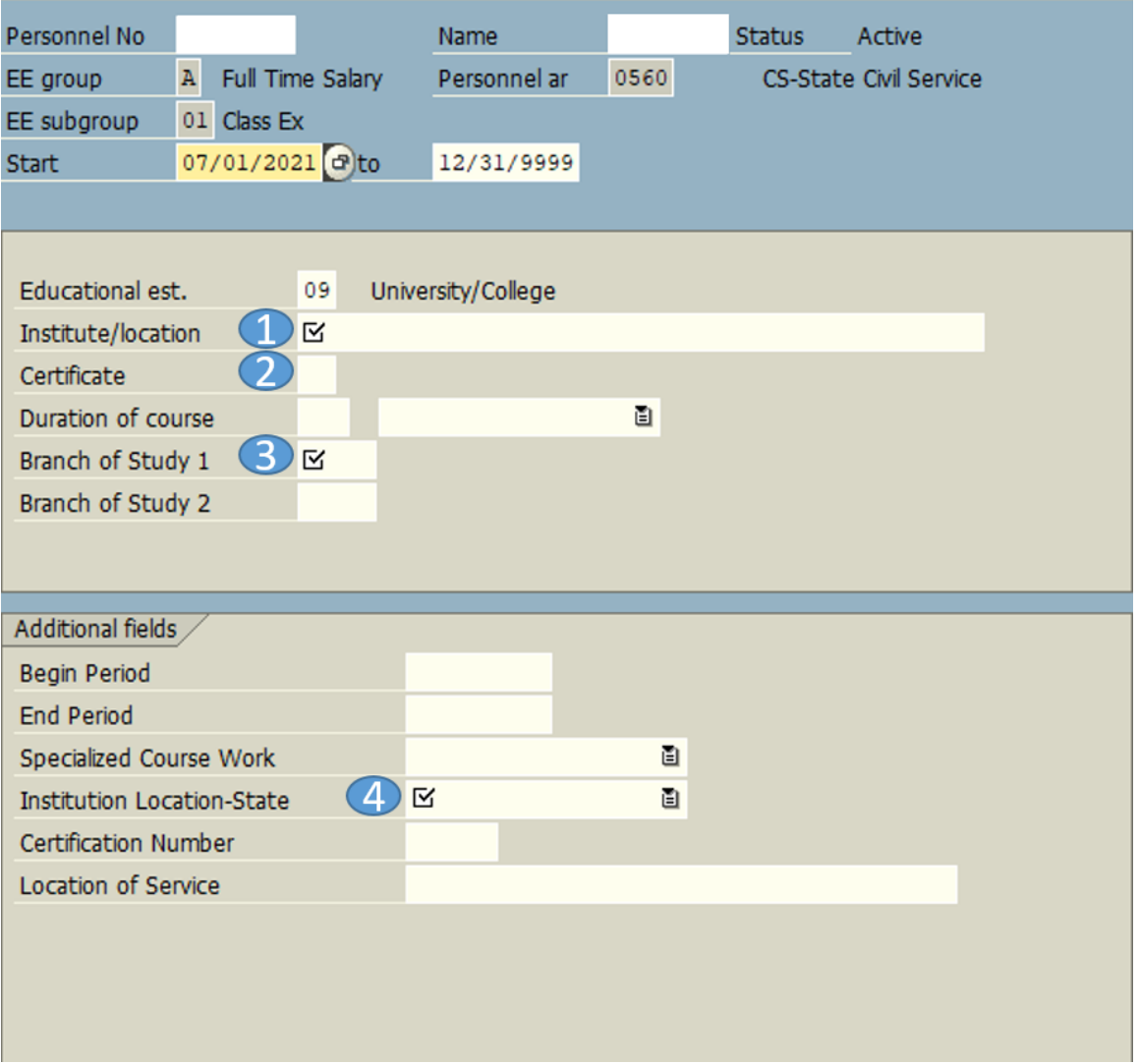

8. Section 1 – "Institute/Location" Field: This is a free-text field where the name of the educational institution is entered. This is not a SCS data requirement but is needed to save the record in the LaGov HCM system. Please enter the **full** name of the institution (i.e. Nicholls State University not NSU).

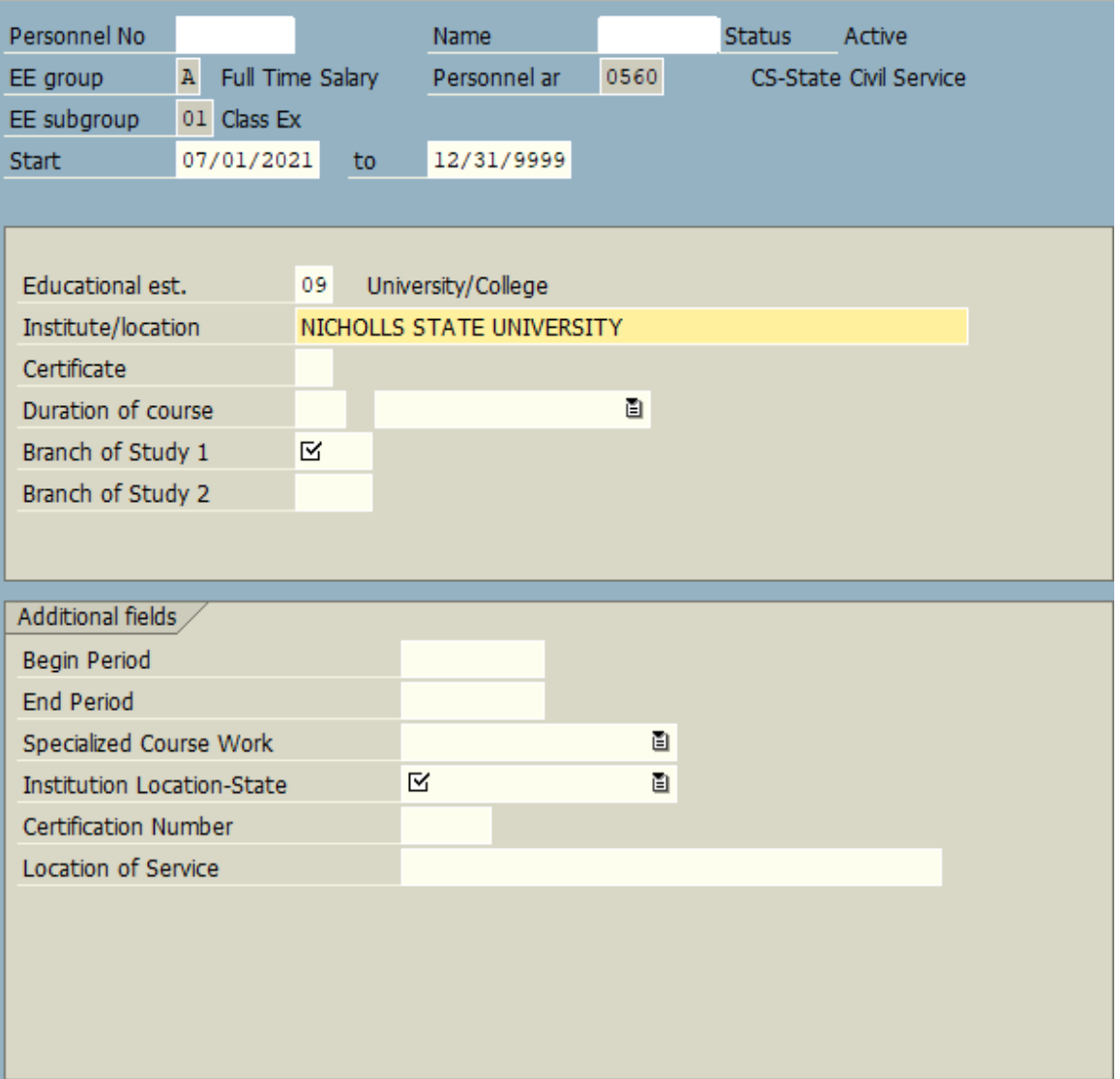

9. Section 2 - "Certificate" Field: Depending on the highest level of education selected in the initial screen (college, high school, etc.), this menu will display the options available. Select the correct certificate level awarded.

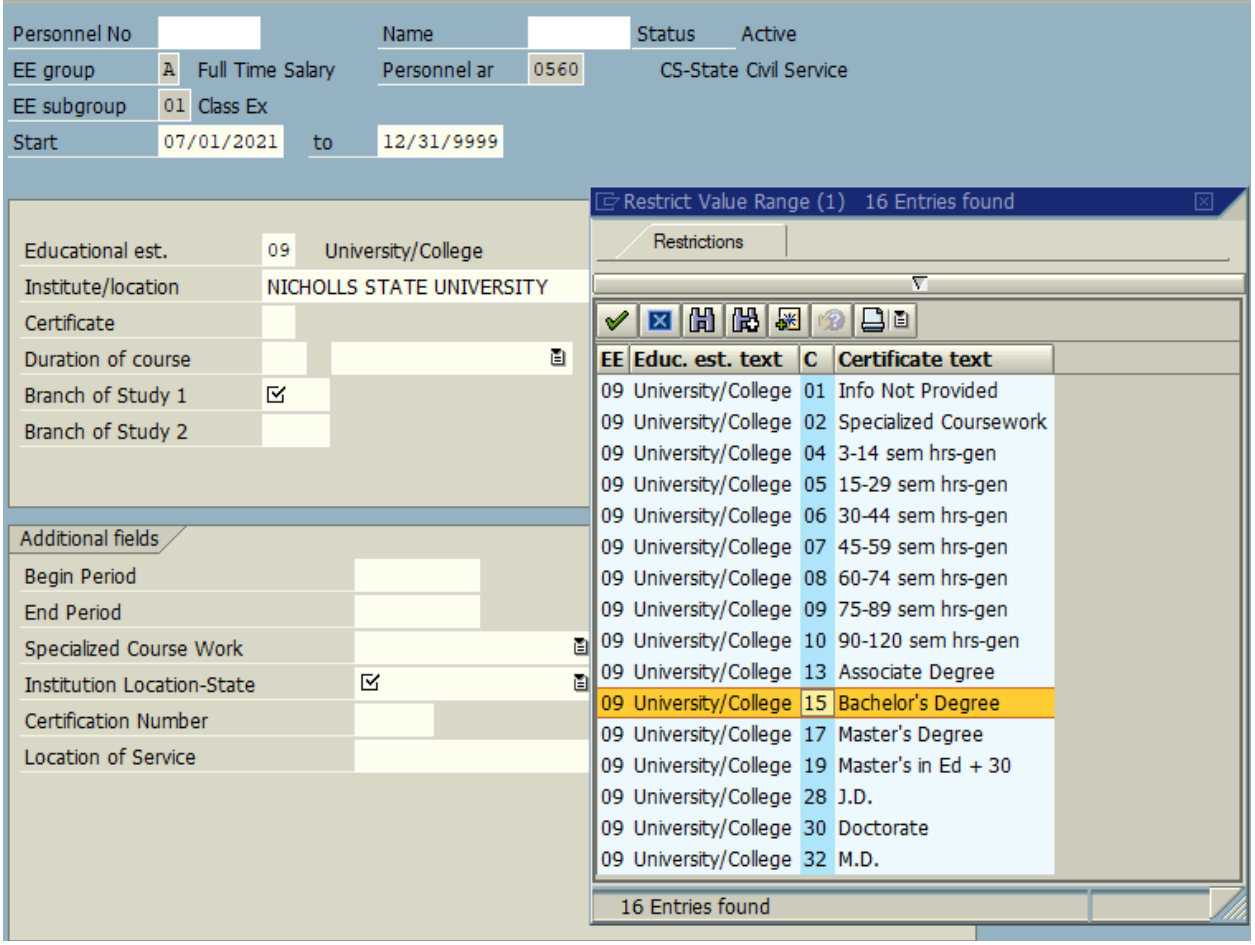

10. Section 3 – "Branch of Study 1" Field: Choose the major field of study for the certificate indicated in the prior step. This is the concentration of the degree (not the minor field of study). If the major field of study is not present and there is no available option that would accurately portray this information, choose the "00124 – Other" option.

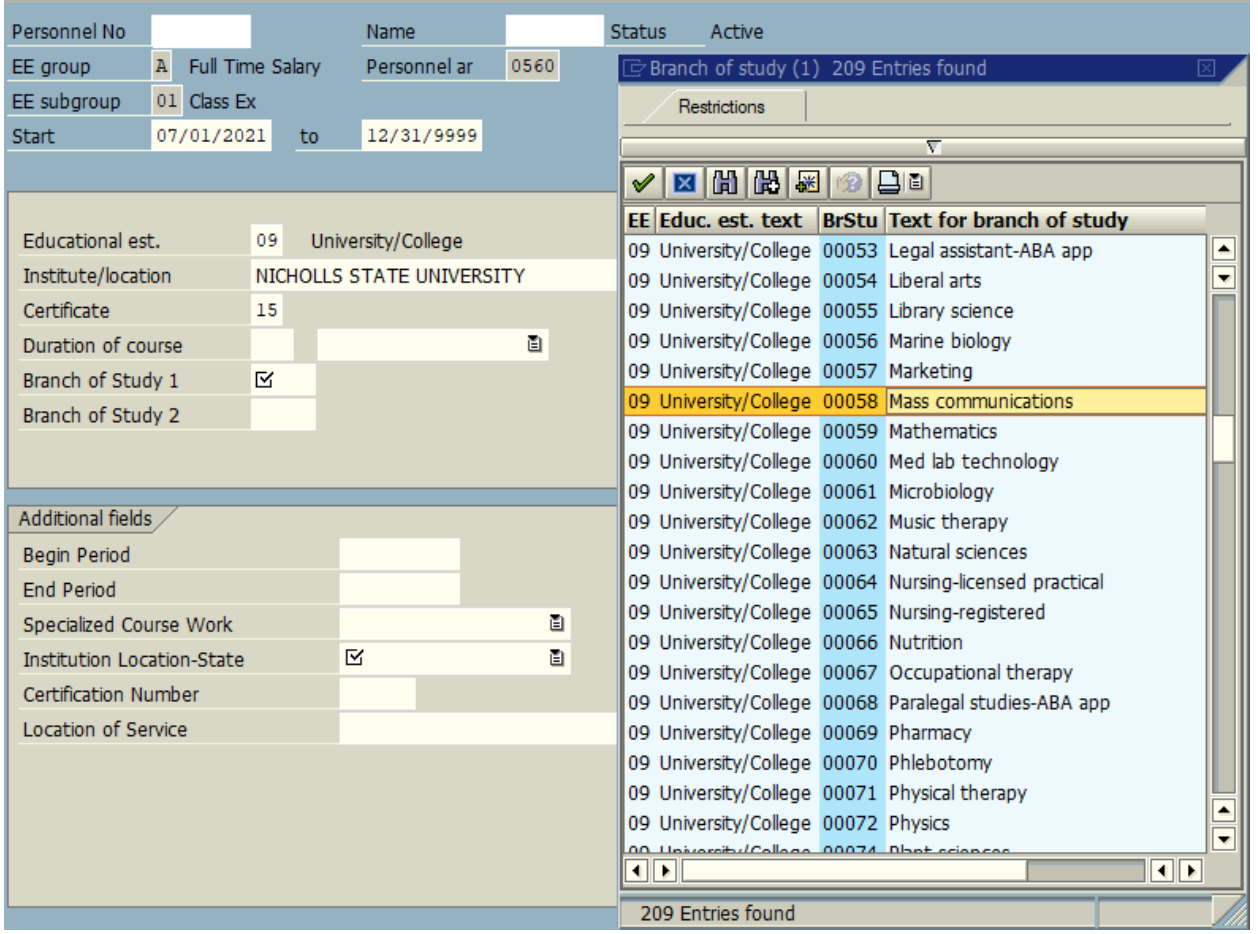

11. Section 4 – "Institution Location-State" Field: Choose the state in which the educational institution of the certificate is located. Choose "Other" for all Foreign University entries. For degrees earned from online programs, please select the state in which the university maintains its physical presence.

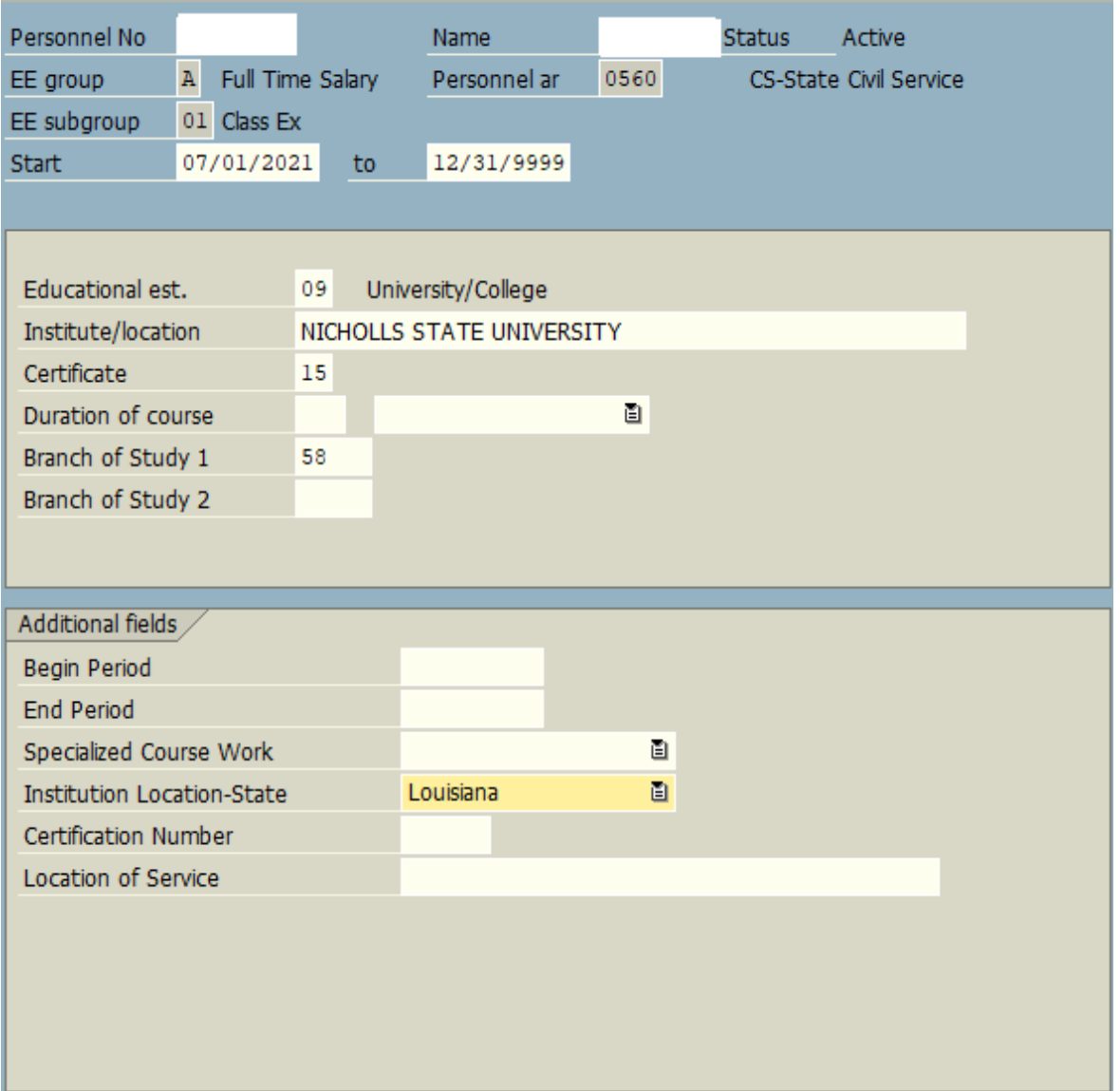

12. After selections are made for these four fields, validate the record. The infotype will appear with the required information populated.

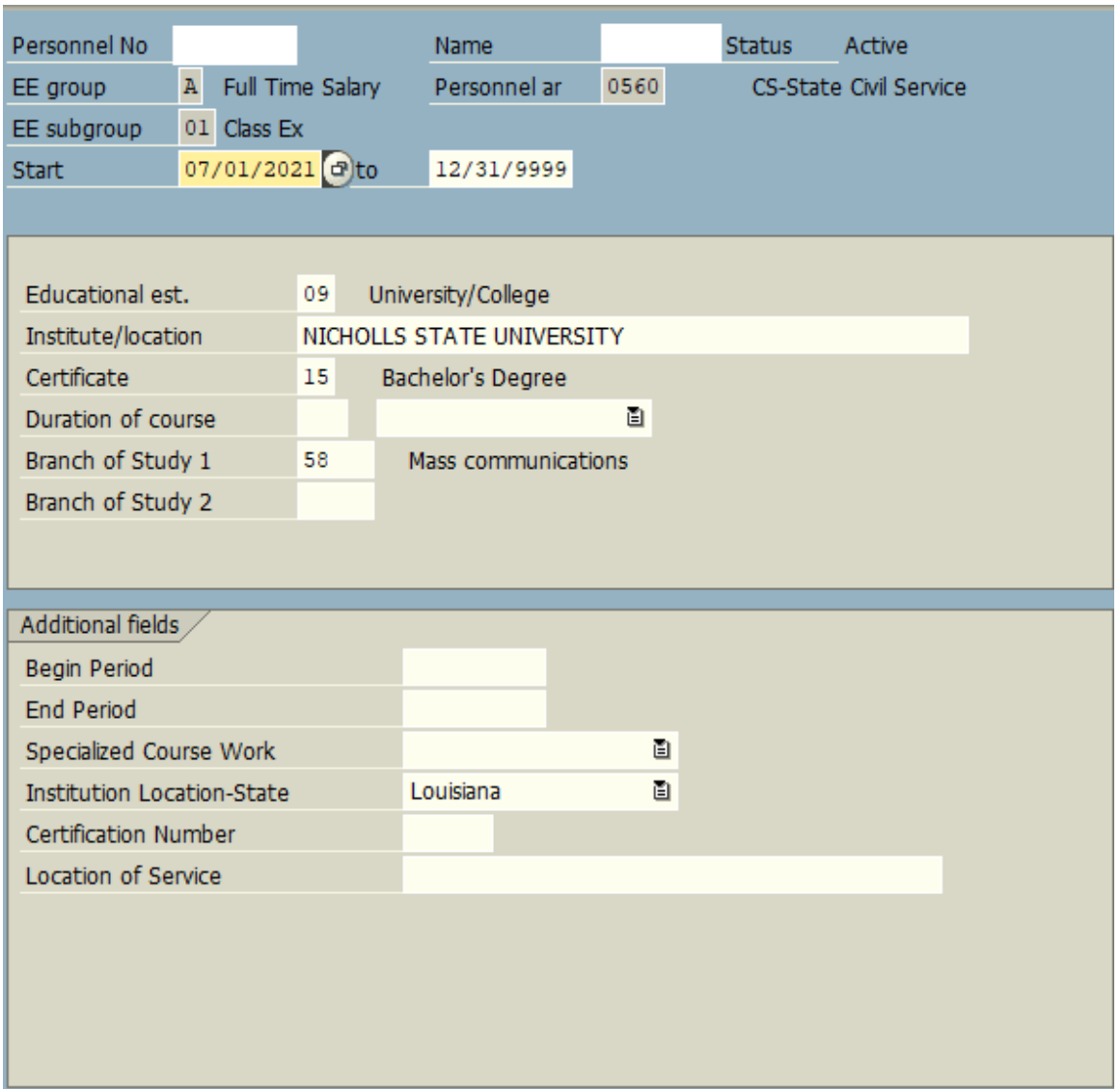

13. Verify that the information entered matches the information for the employee. Once verified, save the record.